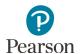

# **Longitudinal Reports and Export User Guide**

This guide provides instructions on viewing, printing, downloading, and exporting Longitudinal Reports in PearsonAccess Next.

Note: The individual student information available in the secure PearsonAccess Next system is private student data. Ensure student data privacy is maintained when accessing, printing, or sharing information from the system.

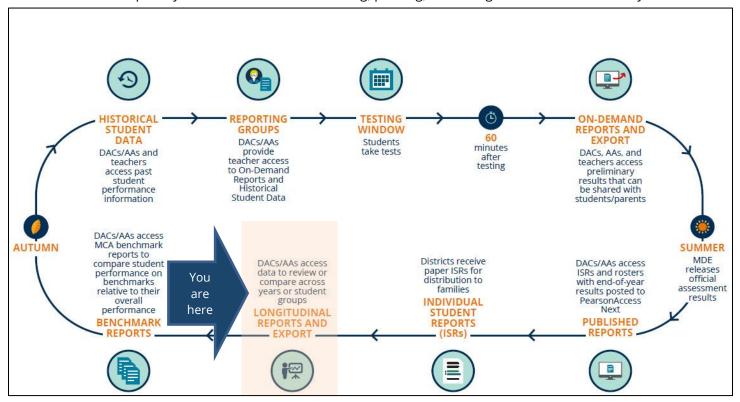

### Overview

Longitudinal Reports provide a graphical display of historical results at the student, school, district, and/or state level for review or comparison by administration (test and year), overall and average scale score, achievement level, strand performance detail, and/or student group.

Longitudinal reports are currently available for the following test administrations:

- MCA 2011–2019; 2021–23\*
- MTAS 2011– 2019; 2021–23\*

<sup>\*2020</sup> summary results are not available in Longitudinal Reports due to COVID-19. The student-level results that are available for 2020 are included in the Longitudinal Export. A limited number of completed tests with valid scores for individual students are also available in Historical Student Data for 2020.

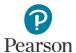

### Access by User Role

Users with the District Assessment Coordinator (DAC) or Assessment Administrator (AA) role in PearsonAccess Next have access to longitudinal reports.

#### **Report Access by User Role**

| User Role                       | Longitudinal Reports | Longitudinal Export |
|---------------------------------|----------------------|---------------------|
| District Assessment Coordinator | Yes                  | Yes                 |
| (DAC)                           |                      |                     |
| Assessment Administrator (AA)   | Yes                  | Yes                 |
| Test Monitor/Data Entry         | No                   | No                  |
| MTAS Entry                      | No                   | No                  |

# **Access Longitudinal Reports**

1. From the Home page, under **Reports**, select **Longitudinal Reports**.

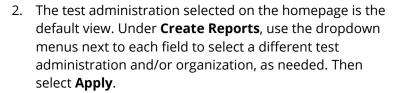

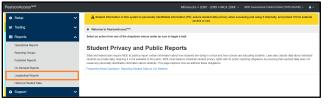

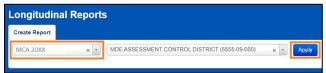

Data available depends on the organization assigned to the user or by the level of organization selected, whether district or school. The following sections outline some ways to view results in Longitudinal Results.

### View Summary Results by Subject

- Under COMPARE, the **Parent Organization** and **Dashboard View** is the default view. When selected, Parent Organization provides results for both the organization and its parent organization for comparison.
  - The parent organization for a district is the state.
  - The parent organizations for a school are the district and state.

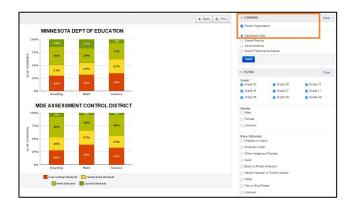

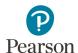

**Dashboard View** provides a high-level summary chart by achievement level (Does Not Meet Standards, Partially Meets Standards, Meets Standards, and Exceeds Standards) by test administration at the subject level.

- The graph displays student performance by percentage.
- Hover over the percentages on the bar graph to see student counts.

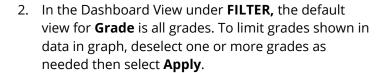

Note: Grade is a required field. At least one grade must be selected.

Note: If a chart for a selected organization has no data, verify the selected grades are applicable for that organization. For example, if an elementary school and grade 11 are selected, then there would not be grade 11 data available. Select the applicable grade(s) for the organization(s) selected.

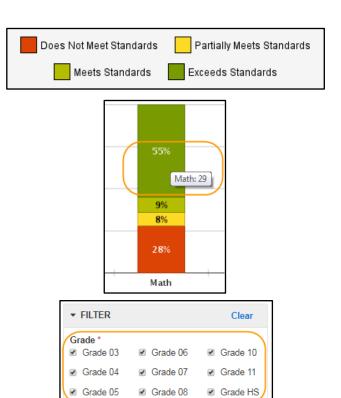

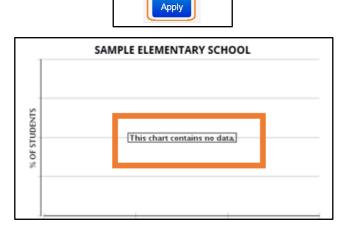

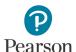

#### Options to Compare Results in Longitudinal Reports

 Parent Organization and only one other radio button can be selected at a time (Dashboard View, Overall Results, Administrations, or Strand Performance Details).

Note: If a chart for a selected organization has no data, verify the selected test is applicable for that organization. For example, if a high school and grade 3 reading are selected, then there would not be grade 3 reading data available under Overall Results. The school column within the graph would be blank and no student results are found. Select the applicable test for the organization(s) selected.

 a) If Parent Organization and Dashboard View are selected in the COMPARE box, subject level results are displayed in comparison to the parent organization(s) results.

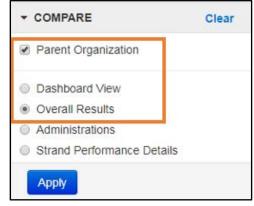

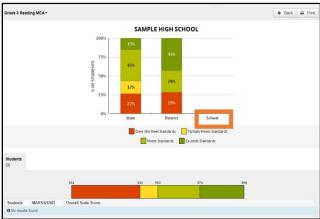

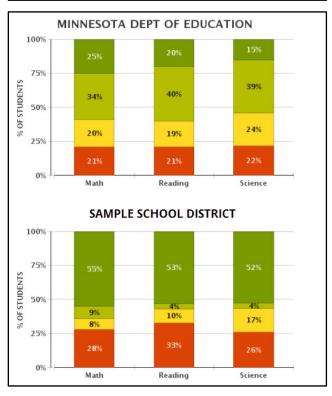

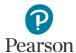

 b) If Parent Organization and Overall Results are selected in the COMPARE box, results for the selected test (for example, Grade 3 Reading MCA) are displayed in comparison to the parent organization(s) results.

c) If Parent Organization and Administrations are selected in the COMPARE box, results for the selected administration and any previous administrations will appear for the selected organization and any parent organization(s).

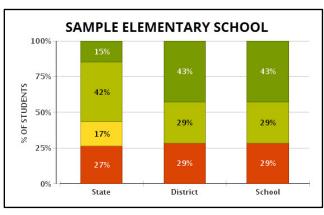

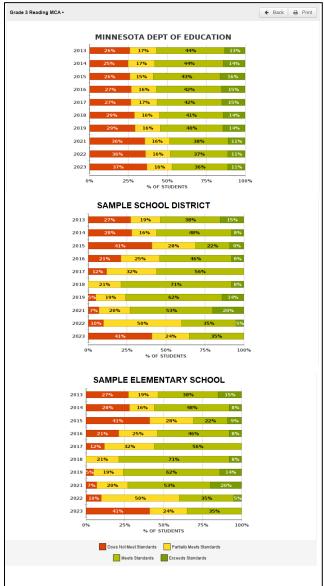

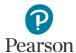

d) If Parent Organization and Strand Performance Details (MCA 2016 and forward) are selected in the COMPARE box, results will appear by strand for the organization and any parent organizations.

 To remove the comparison to the parent organization(s) and compare other data, under COMPARE, deselect the checkbox to the left of Parent Organization and select **Apply**.

3. Select the **Back** button to go back to previously viewed screens.

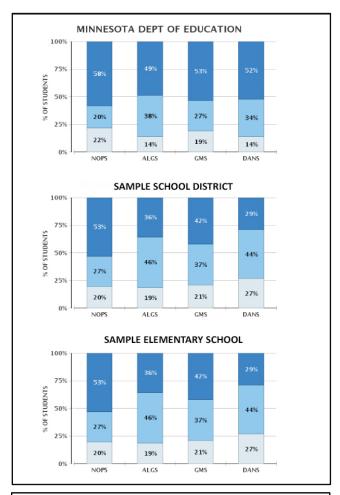

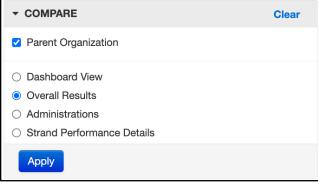

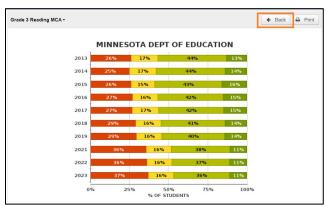

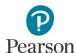

4. Select **Clear** to remove current selections in the COMPARE box and start selection process again if different comparison results are desired.

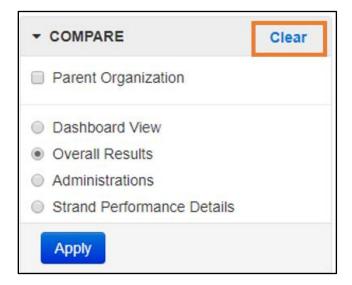

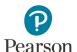

#### View Overall Results For a Specific Test by Achievement Level

- Change the selections under COMPARE to Overall Results and Parent Organization and select Apply to display a summary of results for a specific test (grade and subject) for your school or district and state.
  - Overall Results is a summary chart by achievement level (Does Not Meet Standards, Partially Meets Standards, Meets Standards and Exceeds Standards) for a specific test (for example, Grade 3 Reading MCA).
  - Grade is no longer available under FILTER as results included are for a specific test (grade and subject).
  - The chart displays student performance by percentage. Hover over the percentages to see student counts.

- 2. To change the test data displayed, select the dropdown next to the current test in the upper left and then select a different test.
- 3. Your view, whether at the district or school level, will depend on your organization (based either on your user role organization or the school selected).

**District level view:** At the district-level view, a list of schools in the district will display below the performance level chart. Results for each school include the Average Scale Score and the number of students and percentage at each performance level (Does Not Meet Standards, Partially Meets Standards, Meets Standards, and Exceeds Standards).

 Select a school name to view school level performance data and comparisons.

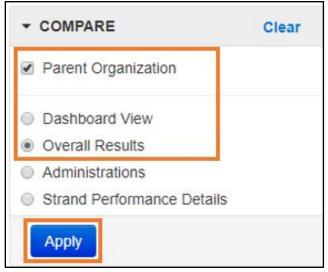

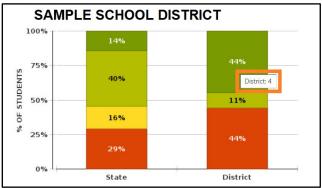

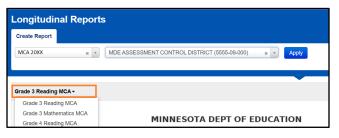

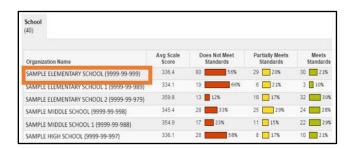

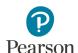

**School level view:** At the school-level view, a list of the students in the school will appear below the performance level chart.

- Select the information icon to the right of the student's name to view available historical test results for that student.
- Historical Student Data opens in a pop-up window; for more information view the <u>Historical</u> <u>Student Data User Guide</u> (PearsonAccess Next > Reporting Resources > Additional Reporting Resources).
  - Select the arrow to the left of the test administration name (for example, MCA 2023) to view test details for a specific test.
  - Select **Print** to download the student's complete test history. Print the results using your browser's print function.
  - Select Close when finished.

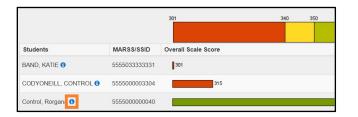

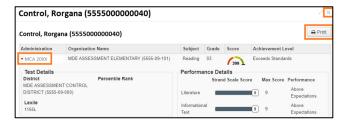

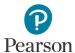

#### View Results by Administrations

- 1. To compare results for the selected (or assigned) organization across all administrations.
  - Under COMPARE, deselect the radio button next to Parent Organization and select the radio button to the left of Administrations. Then select Apply.

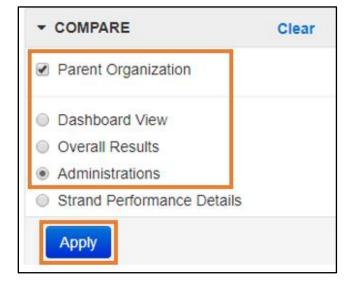

 Results for all available administrations for the test selection will appear for the selected organization.

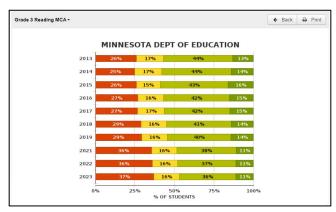

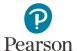

#### View Results by Strand Performance Details

- 1. Starting with the MCA 2016 administration, Strand Performance Details are available as a comparison selection.
  - Under COMPARE, deselect the radio button next to Parent Organization and select the radio button to the left of Strand Performance Details. Then select Apply.

Strand Performance Details include content area strand and/or substrand results and are categorized as: Below Expectations, At or Near Expectations, or Above Expectations.

- If viewing at the school level, strand performance details for individual students will display.
- Select the information icon to the right of the student's name to view available historical test results for that student.
- Historical Student Data opens in a pop-up window; for more information view the <u>Historical Student Data User Guide</u> (PearsonAccess Next > Reporting Resources> Additional Reporting Resources).
  - Select the arrow to the left of the test administration name (for example, MCA 2023) to view test details for a specific test.
  - Select **Print** to download the student's complete test history. Print the results using your browser's print function.
  - Select Close when finished.

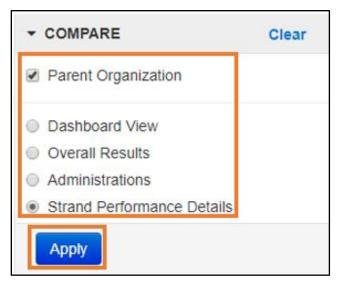

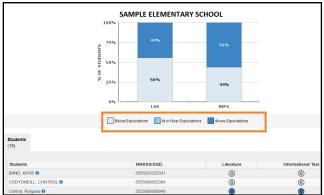

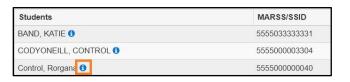

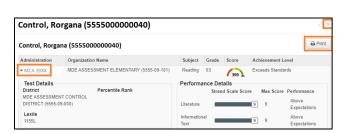

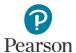

# Filter Results for Reports

In addition to the Grade filter described earlier, there are other filters that can be applied: Gender, Race / Ethnicity, English Learner, and Special Education.

Filters can be used alone or in combination along with the COMPARE selections.

- 1. As needed, select the down arrow at the top of the FILTER box to open the filter options.
- 2. Select the checkbox(es) for the filter(s) desired, and then select **Apply**.
- Results will appear based on the selected filter(s). To clear current FILTER selections, select Clear in the FILTER box, and start selection process again if different filtered results are desired. Select Back to review previously selected filtered views.

**Update for 2022–23:** State definitions for race/ethnicity are used in 2023 test administration and forward, including the state definition/state count of American Indian students. Note: Assessment data in PearsonAccess Next for 2014–2022 uses federal definitions. No race/ethnicity data is available prior to 2014.

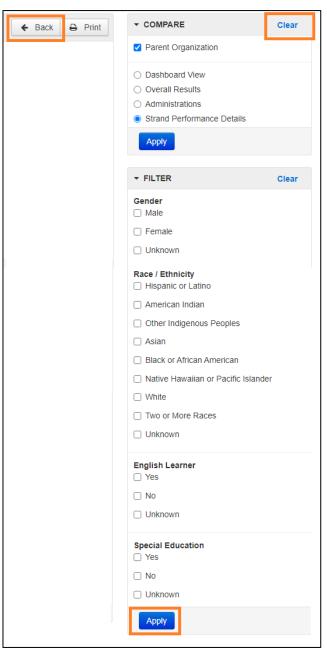

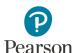

# Download and Print Reports

Results generated through selections can be downloaded and printed at any time on the main Longitudinal Reports screen or on the specific student results screen.

1. For a PDF report of selected results on the Longitudinal Reports screen, select **Print**.

Note: Longitudinal reports are currently available for only the following test administrations:

- MCA 2011–2019; 2021–2023
- MTAS 2011– 2019; 2021–2023
- 2. For a PDF report of an individual student results, select the Information icon to the right of the student name.
- 3. Select **Print** to download the student's complete test history. Print using your browser's print function.

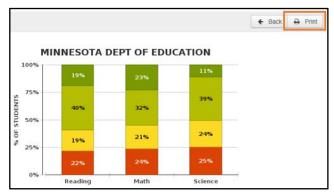

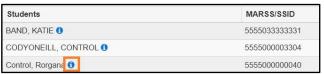

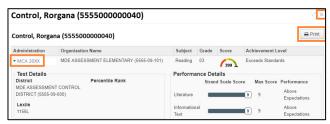

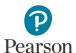

### **Longitudinal Export**

The Longitudinal Export is available to download a spreadsheet of historical test results for all years available for all students currently active in the district.

- From the Home page, under Setup, select Import / Export Data.
- 2. Select the dropdown menu right of the **Start** button and select **Import / Export Data**.

3. From the Type dropdown menu, select the appropriate **Longitudinal Export** (MCA or MTAS) and select **Process**.

- 4. After you select the Process button, you will be directed to the View File Details page where you can see file information updates. You will receive a Status Notification email when the file has completed processing.
- 5. When file is complete, select **Download File**. The file will download to your computer as a .csv file.

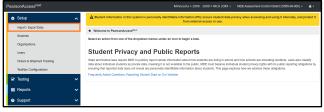

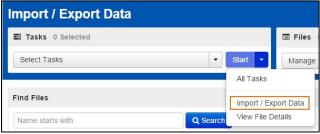

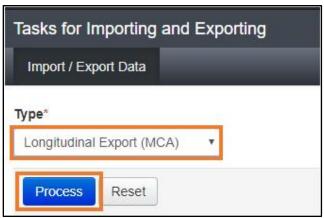

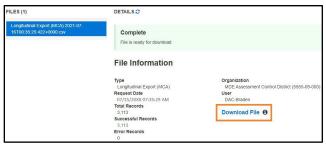

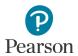

# Longitudinal Export File Layout

| CSV File<br>Column | Field Name           | CSV Column<br>Heading | Field Notes / Sample Data                                                                                                    |
|--------------------|----------------------|-----------------------|----------------------------------------------------------------------------------------------------|
| Α                  | Admin                | ADMIN                 | Example: mnmca23                                                                                                    |
| В                  | Test Name            | TEST_NAME             | Example: Grade 03 Mathematics MCA                                                                                                    |
| С                  | Subject              | SUBJECT               | Example: Math                                                                                                    |
| D                  | Test Date            | TEST_DATE             | Example: 20230307                                                                                                    |
| Е                  | First Name           | FIRST_NAME            | Example: Sample                                                                                                    |
| F                  | Last Name            | LAST_NAME             | Example: Student                                                                                                    |
| G                  | MARSS ID             | MARSS_NUMBER          | Example: 1234567890123                                                                                                    |
| Н                  | Local Use ID         | STUDENT_ID            | Example: 12345, abcde, <blank></blank>                                                                                                    |
| I                  | Date of Birth        | DATE_OF_BIRTH         | Example: 20120101                                                                                                    |
| J                  | Gender               | GENDER                | Example: M                                                                                                    |
| K                  | Race<br>Ethnicity    | RACE_ETHNICITY        | Example: H  H = Hispanic or Latino I = American Indian (admins 2023 and forward use state definition of American Indian) O = Other Indigenous (admins 2023 and forward) A = Asian B = Black or African American P = Native Hawaiian or Pacific Islander W = White M = Two or More Races NA = Not Available (admins prior to 2014) <base/><br> |
| L                  | Grade                | GRADE_CODE            | Example: 3                                                                                                    |
| М                  | District Code        | DIST_CODE             | Example: 1234-12-000                                                                                                    |
| N                  | District Org<br>Type | DISTRICT_ORG_TYPE     | Example: 1                                                                                                    |
| 0                  | School Code          | SCHOOL_CODE           | Example: 1234-12-001                                                                                                    |
| Р                  | Opportunity          | OPPORTUNITY           | No longer applicable                                                                                                    |
| Q                  | Test Code            | TEST_CODE             | Examples: Valid Score, Absent, Medical Excuse, No Participation due to extenuating circumstances, Not Completed due to extenuating circumstances.                                                                                                    |
| R                  | Scale Score          | SCALE_SCORE           | Will be left blank when test does not have a Valid Score.<br>Example: 0, 350, <blank></blank>                                                                                                    |

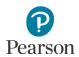

| CSV File<br>Column | Field Name                         | CSV Column<br>Heading     | Field Notes / Sample Data                                                                                                    |
|--------------------|------------------------------------|---------------------------|----------------------------------------------------------------------------------------------------|
| S                  | Total Points<br>Earned             | TOTAL_POINTS_EAR<br>NED   | Only applies to MTAS. Will be left blank when test does not have a Valid Score. Example: 23, <blank></blank>                                                                             |
| T                  | Total Points<br>Possible           | TOTAL_POINTS_POS<br>SIBLE | Only applies to MTAS. Will be left blank when test does not have a Valid Score. Example: 27, <blank></blank>                                                                             |
| U                  | SEM                                | SEM                       | No longer applicable                                                                                                    |
| V                  | Achievement<br>Level               | ACHIEVEMENT_LEVE<br>L     | Will be left blank when test does not have a Valid Score. Also called 'Performance Level'. Example: Does Not Meet, Partially Meets, Meets, Exceeds, <blank>.</blank>                     |
| W                  | Strand 1<br>Name                   | STRAND_NAME_1             | Will be left blank when test does not have a Valid Score.<br>Example: Algebra,<br>blank>.                                                                                                |
| Х                  | Strand 1<br>Score                  | STRAND_SCORE_1            | Only applies to MCA. Will be left blank when test does not have a Valid Score. Example: 9, <blank>.</blank>                                                                              |
| Y                  | Strand 1<br>Points<br>Possible     | POINTS_POSSIBLE_1         | Only applies to MTAS. Will be left blank when test does not have a Valid Score. Example: 16, <blank>.</blank>                                                                            |
| Z                  | Strand 1<br>Points<br>Earned       | POINTS_EARNED_1           | Only applies to MTAS. Will be left blank when test does not have a Valid Score. Example: 16, <blank>.</blank>                                                                            |
| AA                 | Strand 1<br>Performance<br>Details | STRAND_PERF_DETA<br>ILS_1 | Only applies to MCA tests taken in 2016 and after. Will be left blank when test is prior to 2016 or when test does not have a Valid Score. Example: Below Expectations, <blank>.</blank> |
| АВ                 | Strand 2<br>Name                   | STRAND_NAME_2             | Will be left blank when test does not have a Valid Score.<br>Example: Algebra,<br>blank>.                                                                                                |
| AC                 | Strand 2<br>Score                  | STRAND_SCORE_2            | Only applies to MCA. Will be left blank when test does not have a Valid Score. Example: 9, <blank>.</blank>                                                                              |
| AD                 | Strand 2<br>Points<br>Possible     | POINTS_POSSIBLE_2         | Only applies to MTAS.<br>Will be left blank when test does not have a Valid Score.<br>Example: 16, <blank>.</blank>                                                                      |
| AE                 | Strand 2<br>Points<br>Earned       | POINTS_EARNED_2           | Only applies to MTAS. Will be left blank when test does not have a Valid Score. Example: 16, <blank>.</blank>                                                                            |
| AF                 | Strand 2<br>Performance<br>Details | STRAND_PERF_DETA<br>ILS_2 | Only applies to MCA tests taken in 2016 and after. Will be left blank when test is prior to 2016 or when test does not have a Valid Score. Example: Below Expectations, <blank>.</blank> |

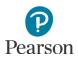

| CSV File<br>Column | Field Name                         | CSV Column<br>Heading     | Field Notes / Sample Data                                                                                                    |
|--------------------|------------------------------------|---------------------------|----------------------------------------------------------------------------------------------------|
| AG                 | Strand 3<br>Name                   | STRAND_NAME_3             | Will be left blank when test does not have a Valid Score.<br>Example: Algebra,<br>blank>.                                                                                                |
| АН                 | Strand 3<br>Score                  | STRAND_SCORE_3            | Only applies to MCA.<br>Will be left blank when test does not have a Valid Score.<br>Example: 9, <blank>.</blank>                                                                        |
| Al                 | Strand 3<br>Points<br>Possible     | POINTS_POSSIBLE_3         | Only applies to MTAS. Will be left blank when test does not have a Valid Score. Example: 16, <blank>.</blank>                                                                            |
| AJ                 | Strand 3<br>Points<br>Earned       | POINTS_EARNED_3           | Only applies to MTAS. Will be left blank when test does not have a Valid Score. Example: 16, <blank>.</blank>                                                                            |
| AK                 | Strand 3<br>Performance<br>Details | STRAND_PERF_DETA<br>ILS_3 | Only applies to MCA tests taken in 2016 and after. Will be left blank when test is prior to 2016 or when test does not have a Valid Score. Example: Below Expectations, <blank>.</blank> |
| AL                 | Strand 4<br>Name                   | STRAND_NAME_4             | Will be left blank when test does not have a Valid Score.<br>Example: Algebra,<br>blank>.                                                                                                |
| AM                 | Strand 4<br>Score                  | STRAND_SCORE_4            | Only applies to MCA. Will be left blank when test does not have a Valid Score. Example: 9, <blank>.</blank>                                                                              |
| AN                 | Strand 4<br>Points<br>Possible     | POINTS_POSSIBLE_4         | Only applies to MTAS. Will be left blank when test does not have a Valid Score. Example: 16, <blank>.</blank>                                                                            |
| AO                 | Strand 4<br>Points<br>Earned       | POINTS_EARNED_4           | Only applies to MTAS. Will be left blank when test does not have a Valid Score. Example: 16, <blank>.</blank>                                                                            |
| AP                 | Strand 4<br>Performance<br>Details | STRAND_PERF_DETA<br>ILS_4 | Only applies to MCA tests taken in 2016 and after. Will be left blank when test is prior to 2016 or when test does not have a Valid Score. Example: Below Expectations, <blank>.</blank> |
| AQ                 | Strand 5<br>Name                   | STRAND_NAME_5             | Only applies to High School Science in MCA. Will be left blank when test does not have a Valid Score. Example: Life Science, <blank>.</blank>                                            |
| AR                 | Strand 5<br>Score                  | STRAND_SCORE_5            | Only applies to High School Science in MCA. Will be left blank when test does not have a Valid Score. Example: 9, <blank>.</blank>                                                       |
| AS                 | Strand 5<br>Performance<br>Details | STRAND_PERF_DETA<br>ILS_5 | Only applies to MCA tests taken in 2016 and after. Will be left blank when test is prior to 2016 or when test does not have a Valid Score. Example: Below Expectations, <blank>.</blank> |
| AT                 | Strand 6<br>Name                   | STRAND_NAME_6             | Only applies to High School Science in MCA. Will be left blank when test does not have a Valid Score. Example: Life Science, <blank>.</blank>                                            |

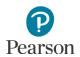

| CSV File<br>Column | Field Name                         | CSV Column<br>Heading     | Field Notes / Sample Data                                                                                                    |
|--------------------|------------------------------------|---------------------------|----------------------------------------------------------------------------------------------------|
| AU                 | Strand 6<br>Score                  | STRAND_SCORE_6            | Only applies to High School Science in MCA. Will be left blank when test does not have a Valid Score. Example: 9, <blank>.</blank>                                                       |
| AV                 | Strand 6<br>Performance<br>Details | STRAND_PERF_DETA<br>ILS_6 | Only applies to MCA tests taken in 2016 and after. Will be left blank when test is prior to 2016 or when test does not have a Valid Score. Example: Below Expectations, <blank>.</blank> |
| AW                 | Strand 7<br>Name                   | STRAND_NAME_7             | Only applies to High School Science in MCA. Will be left blank when test does not have a Valid Score. Example: Life Science, <blank>.</blank>                                            |
| AX                 | Strand 7<br>Score                  | STRAND_SCORE_7            | Only applies to High School Science in MCA. Will be left blank when test does not have a Valid Score. Example: 9, <blank>.</blank>                                                       |
| AY                 | Strand 7<br>Performance<br>Details | STRAND_PERF_DETA<br>ILS_7 | Only applies to MCA tests taken in 2016 and after. Will be left blank when test is prior to 2016 or when test does not have a Valid Score. Example: Below Expectations, <blank>.</blank> |
| AZ                 | Strand 8<br>Name                   | STRAND_NAME_8             | Only applies to High School Science in MCA. Will be left blank when test does not have a Valid Score. Example: Life Science, <blank>.</blank>                                            |
| ВА                 | Strand 8<br>Score                  | STRAND_SCORE_8            | Only applies to High School Science in MCA. Will be left blank when test does not have a Valid Score. Example: 9, <blank>.</blank>                                                       |
| ВВ                 | Strand 8<br>Performance<br>Details | STRAND_PERF_DETA<br>ILS_8 | Only applies to MCA tests taken in 2016 and after. Will be left blank when test is prior to 2016 or when test does not have a Valid Score. Example: Below Expectations, <blank>.</blank> |
| ВС                 | Strand 9<br>Name                   | STRAND_NAME_9             | Only applies to High School Science in MCA. Will be left blank when test does not have a Valid Score. Example: Life Science, <blank>.</blank>                                            |
| BD                 | Strand 9<br>Score                  | STRAND_SCORE_9            | Only applies to High School Science in MCA. Will be left blank when test does not have a Valid Score. Example: 9, <blank>.</blank>                                                       |
| BE                 | Strand 9<br>Performance<br>Details | STRAND_PERF_DETA<br>ILS_9 | Only applies to MCA tests taken in 2016 and after. Will be left blank when test is prior to 2016 or when test does not have a Valid Score. Example: Below Expectations, <blank>.</blank> |

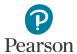

# MCA Strands and Substrands

The tables below include the strand/substrand information available in Longitudinal Reports for MCA.

| Reading |            |                    |  |  |  |  |
|---------|------------|--------------------|--|--|--|--|
| All     | RS1        | RS2                |  |  |  |  |
| All     | Strand 1   | Strand 2           |  |  |  |  |
| Grades  | Literature | Informational Text |  |  |  |  |

|               | Math                 |          |                          |                           |  |  |  |  |
|---------------|----------------------|----------|--------------------------|---------------------------|--|--|--|--|
| Cd.           | RS1                  | RS2      | RS3                      | RS4                       |  |  |  |  |
| Grades<br>3–5 | Strand 1             | Strand 2 | Strand 3                 | Strand 4                  |  |  |  |  |
| 3-3           | Number and Operation | Algebra  | Geometry and Measurement | Data Analysis             |  |  |  |  |
| · -           | RS1                  | RS2      | RS3                      | RS4                       |  |  |  |  |
| Grades<br>6–8 | Strand 1             | Strand 2 | Strand 3                 | Strand 4                  |  |  |  |  |
| 0-8           | Number and Operation | Algebra  | Geometry and Measurement | Data Analysis Probability |  |  |  |  |
| Cuada         | RS1                  | RS2      | RS3                      | RS4                       |  |  |  |  |
| Grade<br>11   | Strand 1             | Strand 2 | Strand 3                 | Strand 4                  |  |  |  |  |
| ''            | N/A                  | Algebra  | Geometry and Measurement | Data Analysis Probability |  |  |  |  |

|        |             |             |             |              | Science   |              |                 |                     |             |
|--------|-------------|-------------|-------------|--------------|-----------|--------------|-----------------|---------------------|-------------|
|        | RS1         | RS2         | RS3         | RS4          |           |              |                 |                     |             |
|        | Strand 1    | Strand 2    | Strand 3    | Strand 4     |           |              |                 |                     |             |
| Grades | Nature of   | Physical    | Earth and   | Life Science |           |              |                 |                     |             |
| 5 & 8  | Science     | Science     | Space       |              |           |              |                 |                     |             |
|        | and         |             | Science     |              |           |              |                 |                     |             |
|        | Engineering |             |             |              |           |              |                 |                     |             |
|        | RS1         | RS2         | RS3         | RS4          | SC5       | SC6          | SC7             | SC8                 | SC9         |
|        | Strand 1    | Substrand   | Substrand   | Substrand    | Strand 4  | Substrand    | Substrand       | Substrand           | Substrand   |
|        | Strailu i   | 1.1         | 1.2         | 1.3          | Strailu 4 | 4.1          | 4.2             | 4.3                 | 4.4         |
| HS     | Nature of   | Practice of | Practice of | Interactions | Life      | Structure    | Interdependence | <b>Evolution</b> in | Human       |
| 113    | Science     | Science     | Engineering | among        | Science   | and          | among Living    | Living              | Interaction |
|        | and         |             |             | STEM and     |           | Functions in | Systems         | Systems             | with Living |
|        | Engineering |             |             | Society      |           | Living       |                 |                     | Systems     |
|        |             |             |             |              |           | Systems      |                 |                     |             |

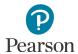

### MTAS Extended Standards

The tables below include the extended standard information available in Longitudinal Reports for MTAS.

| Reading |                     |                     |                     |                     |  |  |  |
|---------|---------------------|---------------------|---------------------|---------------------|--|--|--|
| All     | ES1 ES2 ES3 ES4     |                     |                     |                     |  |  |  |
| Grades  | Extended Standard 1 | Extended Standard 2 | Extended Standard 3 | Extended Standard 4 |  |  |  |

|               | Math                 |                     |                          |                               |  |  |  |  |
|---------------|----------------------|---------------------|--------------------------|-------------------------------|--|--|--|--|
| C             | ES1                  | ES2                 | ES3                      | ES4                           |  |  |  |  |
| Grades<br>3–5 | Extended Standard 1  | Extended Standard 2 | Extended Standard 3      | Extended Standard 4           |  |  |  |  |
| 3-3           | Number and Operation | Algebra             | Geometry and Measurement | Data Analysis                 |  |  |  |  |
| Cuadaa        | ES1                  | ES2                 | ES3                      | ES4                           |  |  |  |  |
| Grades<br>6-8 | Extended Standard 1  | Extended Standard 2 | Extended Standard 3      | Extended Standard 4           |  |  |  |  |
| 0-0           | Number and Operation | Algebra             | Geometry and Measurement | Data Analysis and Probability |  |  |  |  |
| Cuada         | ES1                  | ES2                 | ES3                      | ES4                           |  |  |  |  |
| Grade<br>11   | Extended Standard 1  | Extended Standard 2 | Extended Standard 3      | Extended Standard 4           |  |  |  |  |
| ''            | N/A                  | Algebra             | Geometry and Measurement | Data Analysis and Probability |  |  |  |  |

|        | Science               |                     |                         |                     |  |  |  |  |
|--------|-----------------------|---------------------|-------------------------|---------------------|--|--|--|--|
|        | ES1                   | ES2                 | ES3                     | ES4                 |  |  |  |  |
| Grades | Extended Standard 1   | Extended Standard 2 | Extended Standard 3     | Extended Standard 4 |  |  |  |  |
| 5 & 8  | Nature of Science and | Physical Science    | Earth and Space Science | Life Science        |  |  |  |  |
|        | Engineering           |                     |                         |                     |  |  |  |  |
|        | ES1                   | ES2                 | ES3                     | ES4                 |  |  |  |  |
| HS     | Extended Standard 1   | Extended Standard 2 | Extended Standard 3     | Extended Standard 4 |  |  |  |  |
| пз     | Nature of Science and | N/A                 | N/A                     | Life Science        |  |  |  |  |
|        | Engineering           |                     |                         |                     |  |  |  |  |